# **26 Understand the working of basic networking commands (Ping, Route Add/Delete/Print, ACL)**

# **26.1 Theory**

NetSim allows users to interact with the simulation at runtime via a socket or through a file. User Interactions make simulation more realistic by allowing command execution to view/modify certain device parameters during runtime.

# **26.1.1 Ping Command**

- The ping command is one of the most often used networking utilities for troubleshooting network problems.
- You can use the ping command to test the availability of a networking device (usually a computer) on a network
- When you ping a device, you send that device a short message, which it then sends back (the echo)
- If you receive a reply then the device is in the Network, if you do not, then the device is faulty, disconnected, switched off, or incorrectly configured.

## **26.1.2 Route Commands**

You can use the route commands to view, add and delete routes in IP routing tables.

- **route print:** In order to view the entire contents of the IP routing table.
- **route delete:** In order to delete all routes in the IP routing table.
- **route add:** In order to add a static TCP/IP route to the IP routing table.

## **26.1.3 ACL Configuration**

Routers provide basic traffic filtering capabilities, such as blocking the Internet traffic with access control lists (ACLs). An ACL is a sequential list of **Permit** or **Deny** statements that apply to addresses or upper-layer protocols. These lists tell the router what types of packets to: **PERMIT** or **DENY**. When using an access-list to filter traffic, a PERMIT statement is used to **"allow"** traffic, while a DENY statement is used to **"block"** traffic.

# **26.2 Network setup**

Open NetSim and click **Examples > Experiments > Basic-networking-commands-Ping-Route-Add/Delete/Print-and-ACL > Sample-1** as shown below **[Figure 26-1](#page-1-0)**.

| NetSim Home                                                                                 |                                    |                                                                                                    |                                                        |                                                                                                    | σ<br>$\times$  |
|---------------------------------------------------------------------------------------------|------------------------------------|----------------------------------------------------------------------------------------------------|--------------------------------------------------------|----------------------------------------------------------------------------------------------------|----------------|
| <b>NetSim Standard</b><br>Network Simulation/Emulation Platform<br>Version 13.0.14 (64 Bit) |                                    |                                                                                                    |                                                        |                                                                                                    | www.tetcos.com |
| <b>New Simulation</b>                                                                       | $Ctrl + N$                         | <b>Simulations</b>                                                                                                    |                                                        | <b>Experiments</b>                                                                                                    |                |
| <b>Your work</b><br>Examples<br><b>License Settings</b><br>Exit                             | $Ctrl + O$<br>$Ctrl + E$<br>Alt+F4 | Internetworks (11)<br>۰.<br>Advanced-Routing [1]<br>۰.<br><b>IOT-WSN</b> (II)<br>٠<br>Mobile-Adhoc-Networks [11]<br>٠<br>٠<br>VANETS (11)<br>Cognitive-Radio (1)<br>٠<br>Software-Defined-Networks [11]<br>٠<br>Cellular-Networks (11)<br>٠<br>Legacy-Networks (1)<br>٠<br>5GNR-mm-Wave<br>۰.<br>۰.<br>Satellite-Communication [1] |                                                        | Die-Hop-IoT-Network-over-IEEE-802.15.4 [1]<br>IoT-Multi-Hop-Sensor-Sink-Path [1]<br>٠<br>٠<br><b>I</b> I IOT-Star-Topology [1]<br>Impact-of-load-on-call-blocking-probability-in-GSM [1]<br>802.15.4-Superframe-and-effect-of-Superframe-order-on-throughput [1]<br>Understand-the-working-of-OSPF<br>$\mathbf{r}$<br>Basic-networking-commands-Ping-Route-Add/Delete/Print-and-ACL [1]<br>×<br>Sample-1<br>> Cognitive-Radio-Impact-of-frequency-allocation-to-PU-and-SU-on-throughput [1]<br>Handover-in-5GNR (1)<br>Understanding-VLAN-operation-in-L2-and-L3-Switches [11]<br>Understanding-Access-and-Trunk-Links-in-VLANs LLI<br>٠<br>Understanding-Public-IP-Address-and-NAT-(Network-Address-Translation) [1]<br>٠ |                |
| Support<br>Answers/FAO                                                                      |                                    | Ready to simulate scenarios to understand the working of different libraries in NetSim. Expand and click on file name<br>to load simulation. Click on book icon for documentation (pdf).<br>Learn<br><b>Videos</b>                                                                                                    | Documentation<br><b>User Manual</b>                    | ٠<br>Advanced:Simulation-events-in-NetSim-for-transmitting-one-packet [11]<br>Advanced:TCP-BIC-Congestion-control-algorithm [11]<br><b>b B</b> Advanced Considering Time Calling CT3<br>Learn networking concepts through simulation experiments. Documentation comes with objective, theory, set-up,<br>results and inference. Expand and click on file name to load simulation. Click on book icon for documentation (pdf).<br>Contact Us<br>Email - sales@tetcos.com                                                                                                    |                |
| <b>Contact Technical Support</b><br>Email - support@tetcos.com                              |                                    | <b>Experiment Manual</b>                                                                                                    | <b>Technology Libraries</b><br><b>Source Code Help</b> | Phone - +91 767 605 4321                                                                                                    |                |

Figure 26-1: Experiments List

<span id="page-1-0"></span>NetSim UI displays the configuration file corresponding to this experiment as shown below **[Figure 26-2](#page-1-1)**.

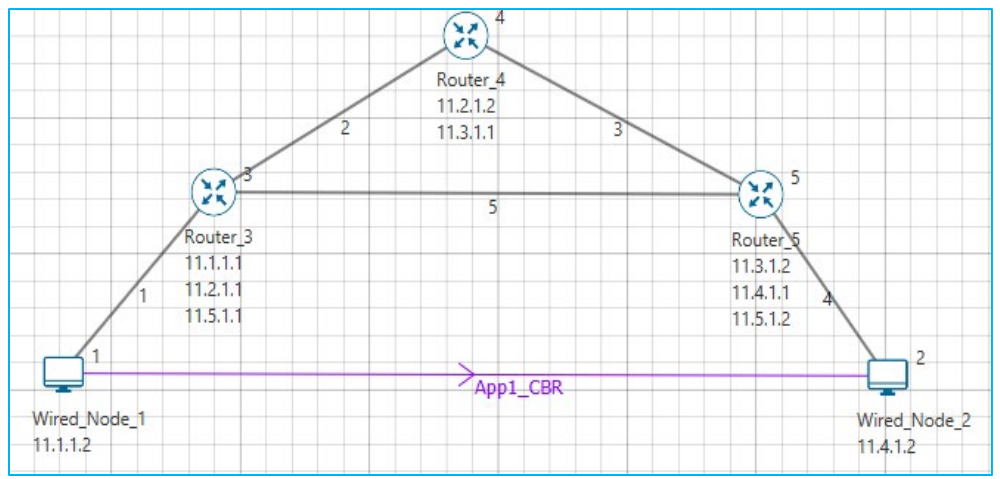

Figure 26-2: Network topology in the sample scenario

# <span id="page-1-1"></span>**26.3 Procedure**

The following set of procedures were done to generate this sample:

Ver 13.1 2

**Step 1:** A network scenario is designed in NetSim GUI comprising of 2 Wired Nodes and 3 Routers in the **"Internetworks"** Network Library.

**Step 2:** In the Network Layer properties of Wired Node 1, **"ICMP Status"** is set as TRUE.

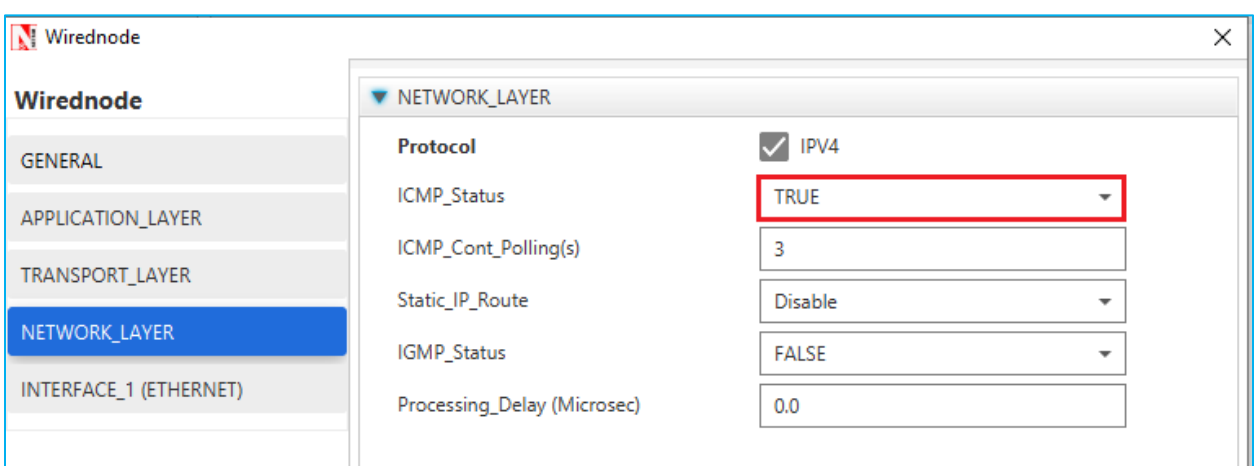

Similarly, ICMP Status is set as TRUE for all the devices as shown **[Figure 26-3](#page-2-0)**.

Figure 26-3: Network Layer properties of Wired Node 1

<span id="page-2-0"></span>**Step 3:** In the General properties of Wired Node 1, **Wireshark Capture** is set as Online.

**Step 4:** Right click on the Application Flow **App1 CBR** and select Properties or click on the Application icon present in the top ribbon/toolbar.

A CBR Application is generated from Wired Node 1 i.e. Source to Wired Node 2 i.e. Destination with Packet Size remaining 1460Bytes and Inter Arrival Time remaining 233.6µs. Transport Protocol is set to **UDP**.

Additionally, the **"Start Time(s)"** parameter is set to 30, while configuring the application. This time is usually set to be greater than the time taken for OSPF Convergence (i.e., Exchange of OSPF information between all the routers), and it increases as the size of the network increases.

**Step 5:** Packet Trace is enabled in NetSim GUI. At the end of the simulation, a very large .csv file is containing all the packet information is available for the users to perform packet level analysis. Plots are enabled in NetSim GUI.

**Step 6:** Click on Run Simulation. Simulation Time is set to 300 Seconds and in the **Runtime Interaction** tab **[Figure 26-4](#page-3-0)**, Interactive Simulation is set to True.

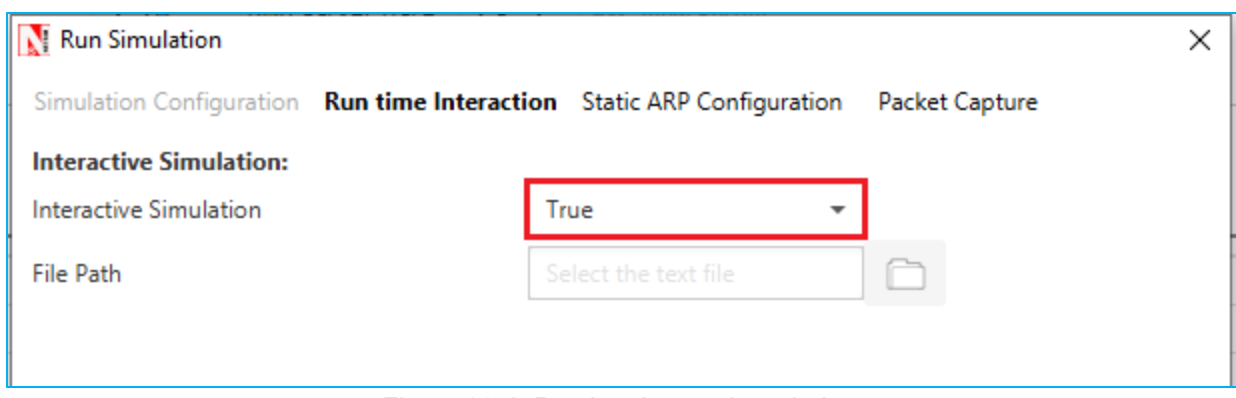

Figure 26-4: Runtime Interaction window

<span id="page-3-0"></span>*NOTE: It is recommended to specify a longer simulation time to ensure that there is sufficient time for the user to execute the various commands and see the effect of that before the Simulation ends.*

Click on **Accept** and then click on **OK**.

**Simulation (NetSimCore.exe) will start running and will display a message "waiting for first client to connect"** as shown below **[Figure 26-5](#page-3-1)**

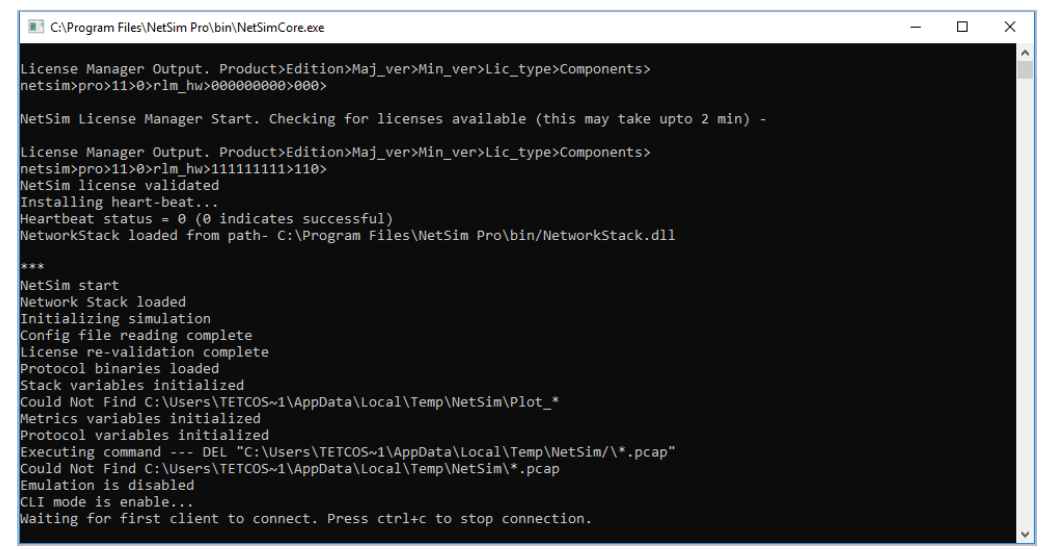

Figure 26-5: Waiting for first client to connect

<span id="page-3-1"></span> Go back to the network scenario. Click on **"Display Settings"** in the top ribbon/toolbar and select the **"Device IP"** checkbox inorder to display the IP address of all the devices. Now, Right click on Router 3 or any other Router and select **"NetSim Console"** option as shown **[Figure 26-6](#page-4-0)**.

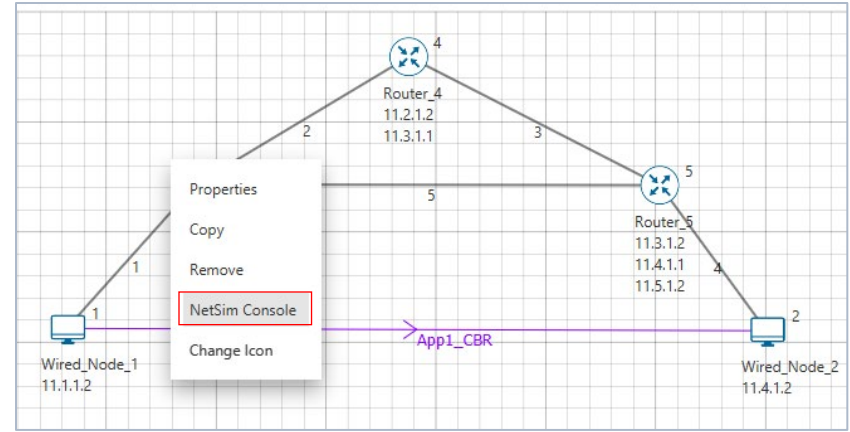

Figure 26-6: Select NetSim Console

<span id="page-4-0"></span> Now Client (NetSimCLI.exe) will start running and it will try to establish a connection with NetSimCore.exe. After the connection is established, the following will be displayed **[Figure 26-7](#page-4-1)**.

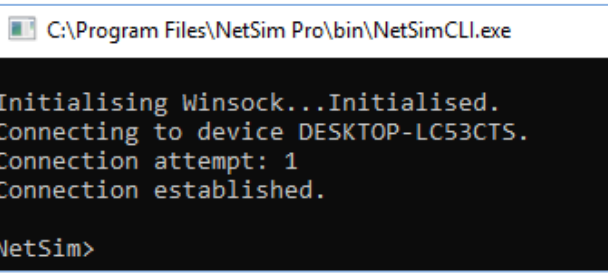

Figure 26-7: Connection established

<span id="page-4-1"></span>After this the command line interface can be used to execute all the supported commands.

# **26.4 Network Commands**

# **26.4.1 Ping Command**

- **You can use the** *ping* command with an IP address or Device name.
- ICMP\_Status should be set as True in all nodes for ping to work.

**Ping <IP address> e.g. ping 11.4.1.2**

**Ping <Node Name> e.g. ping Wired\_Node\_2**

| C:\Program Files\NetSim\Standard_v13_0\bin\NetSimCLI.exe                  |  | ×        |
|---------------------------------------------------------------------------|--|----------|
|                                                                           |  | $\wedge$ |
| Initialising WinsockInitialised.<br>Connecting to device DESKTOP-H8SG932. |  |          |
| Connection attempt: 1                                                     |  |          |
| Connection established.                                                   |  |          |
|                                                                           |  |          |
| NetSim>ping Wired Node 2                                                  |  |          |
| Reply from 11.4.1.2: bytes 32 time=67us TTL=255                           |  |          |
| Reply from 11.4.1.2: bytes 32 time=67us TTL=255                           |  |          |
| Reply from 11.4.1.2: bytes 32 time=67us TTL=255                           |  |          |
| Reply from 11.4.1.2: bytes 32 time=67us TTL=255                           |  |          |
|                                                                           |  |          |
| NetSim>ping 11.4.1.2                                                      |  |          |
| Reply from 11.4.1.2: bytes 32 time=67us TTL=255                           |  |          |
| Reply from 11.4.1.2: bytes 32 time=67us TTL=255                           |  |          |
| Reply from 11.4.1.2: bytes 32 time=67us TTL=255                           |  |          |
| Reply from 11.4.1.2: bytes 32 time=67us TTL=255                           |  |          |
|                                                                           |  |          |
|                                                                           |  |          |

Figure 26-8: Pinging Wired\_Node\_2

#### **26.4.2 Route Commands**

■ In order to view the entire contents of the IP routing table, use following command **route** 

### **print**

H

| route print                                                                                                    |                           |            |           |        |                  |  |
|----------------------------------------------------------------------------------------------------|---------------------------|------------|-----------|--------|------------------|--|
| C:\Program Files\NetSim Standard\bin\NetSimCLI.exe                                                                                                    |                           |            |           |        |                  |  |
| Initialising WinsockInitialised.<br>Connecting to device DESKTOP-LPF53JQ.<br>Connection attempt: 1<br>Connection established.<br>NetSim>route print<br>IP Route Table |                           |            |           |        |                  |  |
| Network Destination                                                                                                    | Netmask//Prefix           | Gateway    | Interface | Metric | Type             |  |
| 11.2.1.2                                                                                                    | 255.255.0.0               | 11.2.1.2   | 11.2.1.1  | 200    | OSPF             |  |
| 11.3.1.1                                                                                                    | 255,255.0.0               | 11.2.1.2   | 11.2.1.1  | 200    | OSPF             |  |
| 11.3.1.2                                                                                                    | 255,255,0.0               | 11.5.1.2   | 11.5.1.1  | 200    | OSPE             |  |
| 11.5.1.2                                                                                                    | 255.255.0.0               | 11.5.1.2   | 11.5.1.1  | 200    | OSPF             |  |
| 11.5.0.0                                                                                                    | 255.255.0.0               | on-link    | 11.5.1.1  | 300    | LOCAL            |  |
| 11.2.0.0                                                                                                    | 255,255.0.0               | on-link    | 11.2.1.1  | 300    | LOCAL            |  |
| 11.1.0.0                                                                                                    | 255,255,0.0               | on-link    | 11.1.1.1  | 300    | LOCAL            |  |
|                                                                                                    | 224.0.0.1 255.255.255.255 | $on$ -link | 11.1.1.1  | 306    | <b>MULTICAST</b> |  |
| 224.0.0.0                                                                                                    | 240.0.0.0                 | on-link    | 11.1.1.1  | 306    | <b>MULTICAST</b> |  |
| 255.255.255.255 255.255.255.255                                                                                                    |                           | on-link    | 11.1.1.1  | 999    | <b>BROADCAST</b> |  |
|                                                                                                    |                           |            |           |        |                  |  |

Figure 26-9: IP routing table

- You'll see the routing table entries with network destinations and the gateways to which packets are forwarded, when they are headed to that destination. Unless you've already added static routes to the table, everything you see here is dynamically generated.
- In order to delete a route in the IP routing table you'll type a command using the following syntax

**route delete** *destination\_network*

 So, to delete the route with destination network 11.5.1.2, all we'd have to do is type this command.

**route delete 11.5.1.2**

- To check whether route has been deleted or not check again using **route print** command.
- To add a static route to the table, you will type a command using the following syntax.

**route ADD** *destination\_network* **MASK** *subnet\_mask gateway\_ip metric\_cost interface*

 So, for example, if you wanted to add a route specifying that all traffic bound for the 11.5.1.2 subnet went to a gateway at 11.5.1.1

```
route ADD 11.5.1.2 MASK 255.255.0.0 11.5.1.1 METRIC 100 IF 2
```
If you were to use the route print command to look at the table now, you'd see your new static route.

| IP Route Table                                                                                   |                                 |            |                      |        |                  |
|--------------------------------------------------------------------------------------------------|---------------------------------|------------|----------------------|--------|------------------|
|                                                                                                  |                                 |            |                      |        |                  |
|                                                                                                  |                                 |            |                      |        |                  |
| Network Destination Netmask//Prefix                                                              |                                 | Gateway    | Interface            | Metric | Type             |
| 11.2.1.2                                                                                         | 255.255.0.0                     | 11.2.1.2   | 11.2.1.1             | 200    | OSPF             |
| 11.3.1.1                                                                                         | 255.255.0.0                     | 11.2.1.2   | 11.2.1.1             | 200    | OSPF             |
| 11.3.1.2                                                                                         | 255.255.0.0                     | 11.5.1.2   | 11.5.1.1             | 200    | OSPF             |
| 11.5.0.0                                                                                         | 255.255.0.0                     | $on-1ink$  | 11.5.1.1             | 300    | LOCAL            |
| 11.2.0.0                                                                                         | 255.255.0.0                     | on-link    | 11.2.1.1             | 300    | LOCAL            |
| 11.1.0.0                                                                                         | 255,255,0.0                     | $on-1ink$  | 11.1.1.1             | 300    | LOCAL            |
|                                                                                                  | 224.0.0.1 255.255.255.255       | $on-1ink$  | 11.1.1.1             | 306    | <b>MULTICAST</b> |
| 224.0.0.0                                                                                        | 240.0.0.0                       | on-link    | 11.1.1.1             | 306    | <b>MULTICAST</b> |
|                                                                                                  | 255.255.255.255 255.255.255.255 | $on-1ink$  | 11.1.1.1             | 999    | <b>BROADCAST</b> |
|                                                                                                  |                                 |            |                      |        |                  |
|                                                                                                  |                                 |            |                      |        |                  |
| NetSim>route ADD 11.5.1.2 MASK 255.255.0.0 11.5.1.1 METRIC 100 IF 2<br>OK!<br>NetSim>route print |                                 |            |                      |        |                  |
|                                                                                                  |                                 |            |                      |        |                  |
| IP Route Table                                                                                   |                                 |            |                      |        |                  |
| Network Destination Netmask//Prefix                                                              |                                 | Gateway    | Interface            | Metric | Type             |
| 11.5.1.2                                                                                         | 255.255.0.0                     | 11.5.1.1   | 11.2.1.1             | 100    | <b>STATIC</b>    |
| 11.2.1.2                                                                                         | 255.255.0.0                     | 11.2.1.2   | 11,2,1,1             | 200    | <b>OSPF</b>      |
| 11.3.1.1                                                                                         | 255.255.0.0                     | 11.2.1.2   | 11.2.1.1             | 200    | OSPF             |
| 11.3.1.2                                                                                         | 255.255.0.0                     | 11.5.1.2   | 11.5.1.1             | 200    | OSPF             |
| 11.5.0.0                                                                                         | 255.255.0.0                     | on-link    | 11.5.1.1             | 300    | LOCAL            |
| 11.2.0.0                                                                                         | 255,255,0.0                     | on-link    | 11.2.1.1             | 300    | LOCAL            |
| 11.1.0.0                                                                                         | 255.255.0.0                     | $on-1ink$  |                      | 300    | LOCAL            |
| 224.0.0.1                                                                                        | 255.255.255.255                 | $on$ -link | 11.1.1.1<br>11.1.1.1 | 306    | <b>MULTICAST</b> |
| 224.0.0.0                                                                                        | 240.0.0.0                       | on-link    | 11.1.1.1             | 306    | <b>MULTICAST</b> |
| 255.255.255.255                                                                                  | 255.255.255.255                 | on-link    | 11.1.1.1             | 999    | <b>BROADCAST</b> |

Figure 26-10: Route delete/ Route add

*NOTE: Entry added in IP table by routing protocol continuously gets updated. If a user tries to remove a route via route delete command, there is always a chance that routing protocol will re-enter this entry again. Users can use ACL / Static route to override the routing protocol entry if required.*

# **26.4.3 ACL Configuration**

# **Commands to configure ACL**

- To view ACL syntax: *acl print*
- Before using ACL, we must first verify whether ACL option enabled. A common way to enable ACL is to use command: *ACL Enable*
- Enter configuration mode of ACL: *aclconfig*
- To view ACL Table: *Print*
- To exit from ACL configuration: *exit*
- To disable ACL: *ACL Disable* (use this command after **exit** from ACL Configuration)

## To view ACL usage syntax use: **acl print**

**[PERMIT, DENY] [INBOUND, OUTBOUND, BOTH] PROTO SRC DEST SPORT DPORT IFID**

# **26.4.4 Step to Configure ACL**

- To create a new rule in the ACL use command as shown below to block UDP packet in Interface 2 and Interface 3 of Router 3.
- Application properties  $\rightarrow$  Transport Protocol  $\rightarrow$  UDP as shown [Figure 26-11.](#page-8-0)

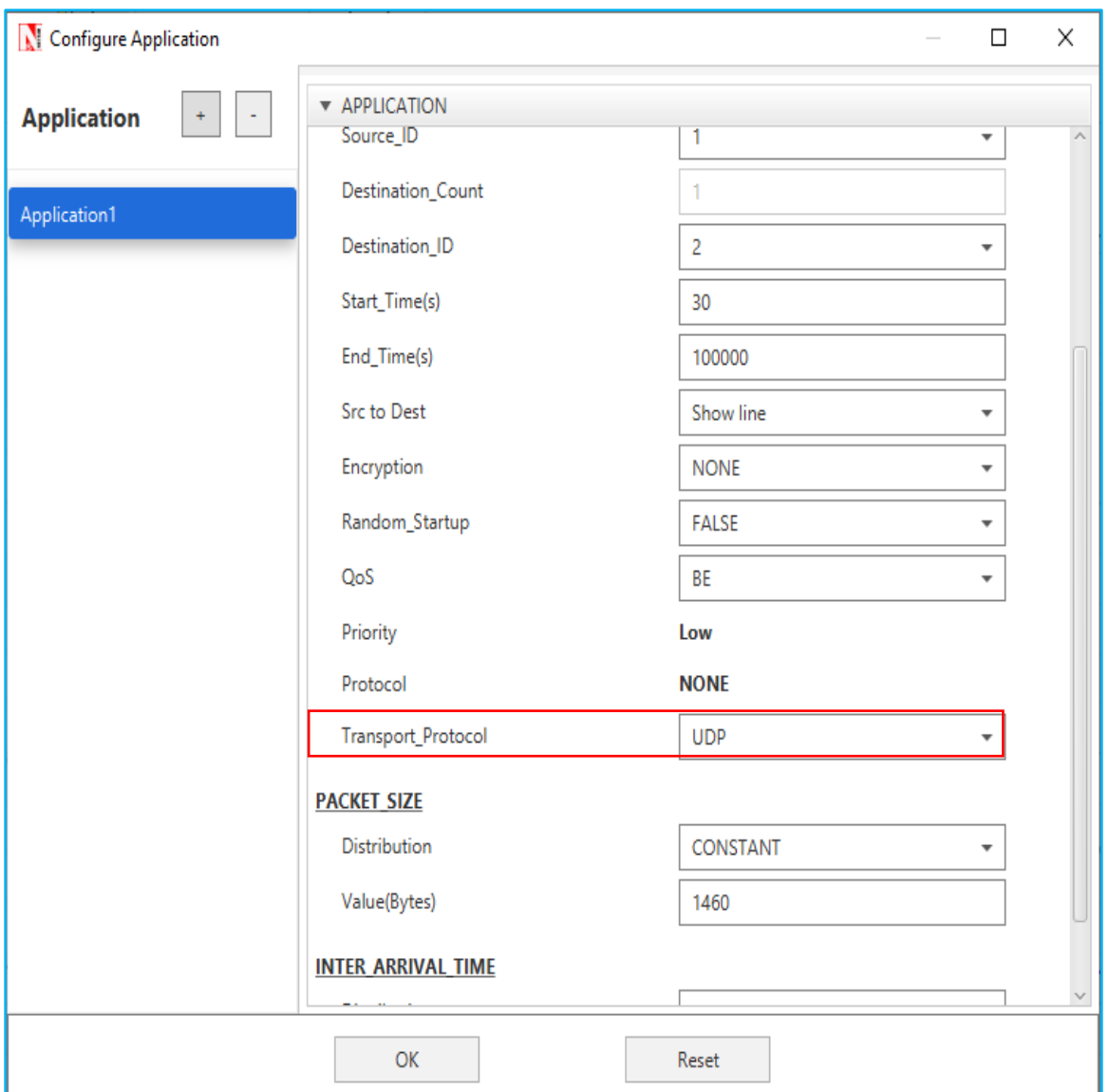

Figure 26-11: Application properties window

<span id="page-8-0"></span>Use the command as follows **[Figure 26-12.](#page-9-0)**

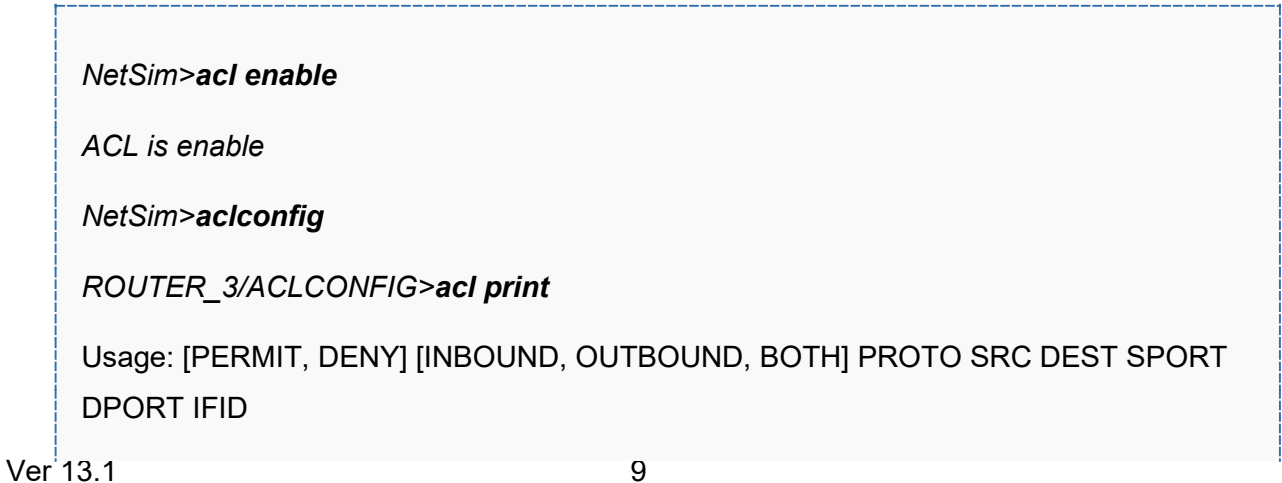

*ROUTER\_3/ACLCONFIG>DENY BOTH UDP ANY ANY 0 0 2*

*OK!*

*ROUTER\_3/ACLCONFIG>DENY BOTH UDP ANY ANY 0 0 3*

*OK!*

*ROUTER\_3/ACLCONFIG>print*

*DENY BOTH UDP ANY/0 ANY/0 0 0 2*

*DENY BOTH UDP ANY/0 ANY/0 0 0 3*

*ROUTER\_3/ACLCONFIG>exit*

*NetSim>acl disable*

*ACL is disable*

*NetSim>*

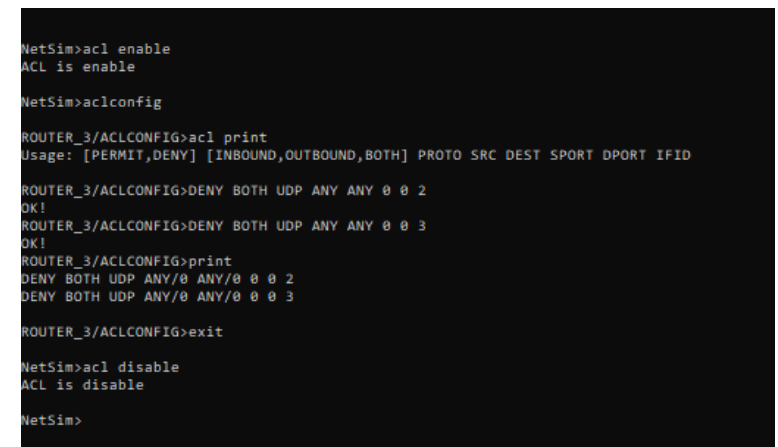

Figure 26-12: ACL Configuration command

## <span id="page-9-0"></span>**26.4.5 Ping Command Results**

Go to the Results Dashboard and click on **"Open Packet Trace"** option present in the Left-Hand-Side of the window and do the following:

Filter Control Packet Type/App Name to **ICMP EchoRequest** and **ICMP EchoReply** as shown **[Figure 26-13](#page-10-0)**.

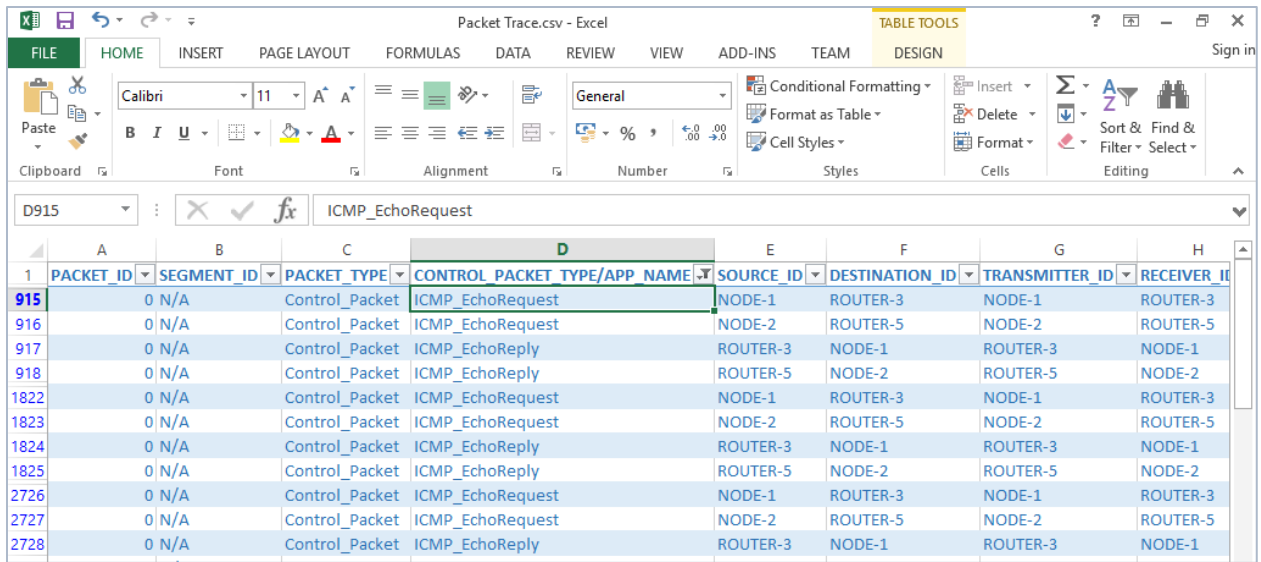

Figure 26-13: Packet Trace - ICMP Control Packets

<span id="page-10-0"></span>In Wireshark, apply filter as ICMP. we can see the ping request and reply packets in Wireshark

#### as shown **[Figure 26-14](#page-10-1)**.

|                                                           |                            | WIRED_NODE_1_1.pcap     |                                     |                                                                            |             |                        |                                                              | 凸                                                          | $\times$ |
|-----------------------------------------------------------|----------------------------|-------------------------|-------------------------------------|----------------------------------------------------------------------------|-------------|------------------------|--------------------------------------------------------------|------------------------------------------------------------|----------|
|                                                           |                            |                         |                                     |                                                                            |             |                        |                                                              |                                                            |          |
|                                                           |                            |                         |                                     | File Edit View Go Capture Analyze Statistics Telephony Wireless Tools Help |             |                        |                                                              |                                                            |          |
|                                                           |                            |                         |                                     | <b>AOIA X C Q O O RE A U E Q Q Q T</b>                                     |             |                        |                                                              |                                                            |          |
|                                                           | $\boxed{\overline{}}$ icmp |                         |                                     |                                                                            |             |                        |                                                              | $x \rightarrow$<br>Expression<br>$\boldsymbol{\mathrm{v}}$ | ÷        |
| No.                                                       |                            | Time                    | Source                              | <b>Destination</b>                                                         | Protocol    | Length Info            |                                                              |                                                            | $\sim$   |
|                                                           |                            | 305 3.000000            | 11.1.1.2                            | 11.1.1.1                                                                   | <b>ICMP</b> | 28 Echo (ping) request | id=0x0000, seq=0/0, ttl=2 (reply in 3                        |                                                            |          |
|                                                           |                            | 307 3.000018            | 11.1.1.1                            | 11.1.1.2                                                                   | <b>ICMP</b> | 28 Echo (ping) reply   | id=0x0000, seq=0/0, ttl=255 (request                         |                                                            |          |
|                                                           |                            | 608 6.000000            | 11.1.1.2                            | 11.1.1.1                                                                   | <b>ICMP</b> |                        | 28 Echo (ping) request id=0x0000, seq=0/0, ttl=2 (reply in 6 |                                                            |          |
|                                                           |                            | 610 6.000018            | 11.1.1.1                            | 11.1.1.2                                                                   | <b>ICMP</b> | 28 Echo (ping) reply   | id=0x0000, seq=0/0, ttl=255 (request                         |                                                            |          |
|                                                           |                            | 910 9.000000            | 11.1.1.2                            | 11.1.1.1                                                                   | <b>ICMP</b> |                        | 28 Echo (ping) request id=0x0000, seq=0/0, ttl=2 (reply in 9 |                                                            |          |
|                                                           |                            | 912 9.000018            | 11.1.1.1                            | 11.1.1.2                                                                   | <b>ICMP</b> | 28 Echo (ping) reply   | id=0x0000, seq=0/0, ttl=255 (request                         |                                                            |          |
|                                                           |                            | 1034 10.201252          | 11.1.1.2                            | 11.1.1.1                                                                   | ICMP        | 28 Echo (ping) request | id=0x0000, seq=0/0, ttl=255 (no respo                        |                                                            |          |
|                                                           |                            | 1035 10.201319          | 11.3.1.2                            | 11.1.1.2                                                                   | <b>ICMP</b> | 28 Echo (ping) reply   | id=0x0000, seq=0/0, ttl=253                                  |                                                            |          |
|                                                           |                            | 1136 11.201252          | 11.1.1.2                            | 11.1.1.1                                                                   | <b>ICMP</b> | 28 Echo (ping) request | id=0x0000, seq=0/0, ttl=255 (no respo                        |                                                            |          |
|                                                           |                            | 1137 11.201319          | 11.3.1.2                            | 11.1.1.2                                                                   | <b>ICMP</b> | 28 Echo (ping) reply   | id=0x0000, seq=0/0, ttl=253                                  |                                                            |          |
|                                                           |                            | 1216 12.000000          | 11.1.1.2                            | 11.1.1.1                                                                   | <b>ICMP</b> | 28 Echo (ping) request | id=0x0000, seq=0/0, ttl=2 (reply in 1                        |                                                            |          |
|                                                           |                            | 1218 12.000018          | 11.1.1.1                            | 11.1.1.2                                                                   | <b>ICMP</b> | 28 Echo (ping) reply   | id=0x0000, seq=0/0, ttl=255 (request                         |                                                            |          |
|                                                           |                            | 1240 12, 201252         | 11.1.1.2                            | 11.1.1.1                                                                   | <b>ICMP</b> |                        | 28 Echo (ping) request id=0x0000, seq=0/0, ttl=255 (no respo |                                                            |          |
|                                                           |                            |                         |                                     | Frame 305: 28 bytes on wire (224 bits), 28 bytes captured (224 bits)       |             |                        |                                                              |                                                            |          |
|                                                           |                            | Raw packet data         |                                     |                                                                            |             |                        |                                                              |                                                            |          |
| Internet Protocol Version 4, Src: 11.1.1.2, Dst: 11.1.1.1 |                            |                         |                                     |                                                                            |             |                        |                                                              |                                                            |          |
| Internet Control Message Protocol                         |                            |                         |                                     |                                                                            |             |                        |                                                              |                                                            |          |
|                                                           |                            |                         |                                     |                                                                            |             |                        |                                                              |                                                            |          |
|                                                           | 0000                       | 45 00 00 1c 00 00 00 00 |                                     | 02 01 a0 dd 0b 01 01 02                                                    |             |                        |                                                              |                                                            |          |
|                                                           | 0010                       |                         | 0b 01 01 01 08 00 f7 ff 00 00 00 00 |                                                                            | .           |                        |                                                              |                                                            |          |
|                                                           |                            |                         |                                     |                                                                            |             |                        |                                                              |                                                            |          |

Figure 26-14: ICMP Control packets in Wireshark

#### <span id="page-10-1"></span>**26.4.6 ACL Results**

The impact of ACL rule applied over the simulation traffic can be observed in the IP Metrics Table in the simulation results window. In Router 3, the number of packets blocked by firewall has been shown below **[Figure 26-15](#page-11-0)**.

| IP_Metrics_Table<br>×<br>0                |             |                  |                 |                  |             |                  |  |
|-------------------------------------------|-------------|------------------|-----------------|------------------|-------------|------------------|--|
| <b>Detailed View</b><br><b>IP</b> Metrics |             |                  |                 |                  |             |                  |  |
| Device Id                                 | Packet sent | Packet forwarded | Packet received | Packet discarded | TTL expired | Firewall blocked |  |
|                                           | 13599       | 0                | 0               | 0                | 0           | 0                |  |
|                                           | 99          | 0                | 3826            | 0                | 0           | 0                |  |
| 3                                         | 4007        | 13484            | 72              | 0                | 0           | 9651             |  |
|                                           | 74          | 0                | 74              | 0                | 0           | 0                |  |
| 5                                         | 4002        | 3832             | 74              | 0                | 0           | 0                |  |
|                                           |             |                  |                 |                  |             |                  |  |
|                                           |             |                  |                 |                  |             |                  |  |
|                                           |             |                  |                 |                  |             |                  |  |
|                                           |             |                  |                 |                  |             |                  |  |

<span id="page-11-0"></span>Figure 26-15: IP Metrics Table in result window

*NOTE: Number of packets blocked may vary based on the time at which ACL is configured.*

Users can also observe this in Packet Animation before and after the Packets are blocked as shown below **[Figure 26-16](#page-11-1)**/**[Figure 26-17](#page-12-0)**.

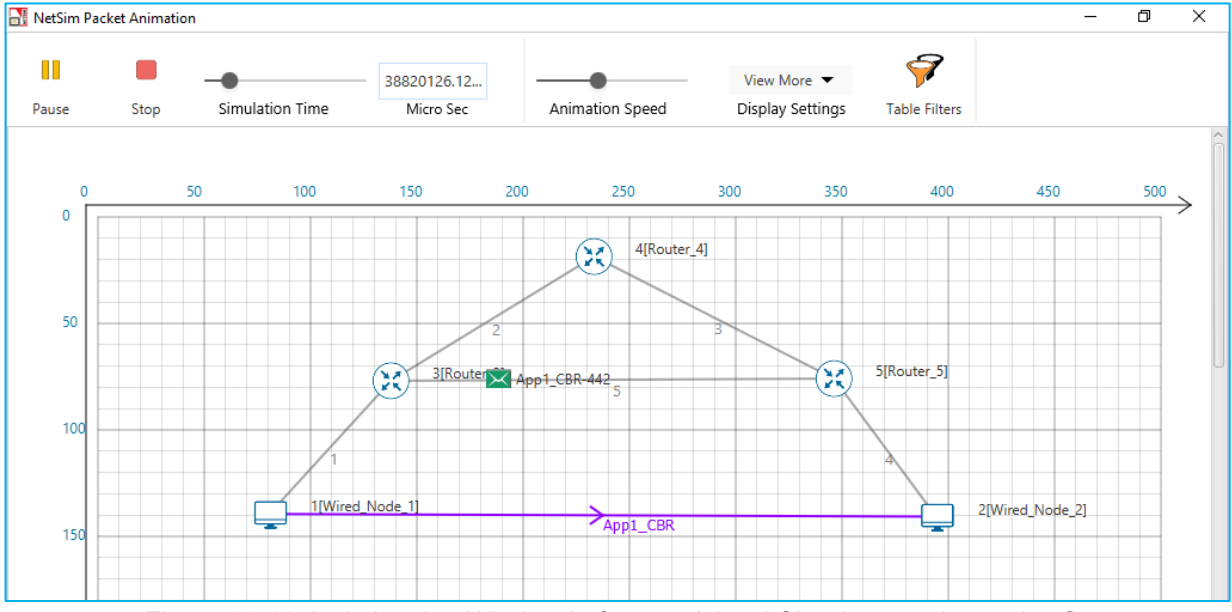

<span id="page-11-1"></span>Figure 26-16: In Animation Window before applying ACL rules see the packet flow

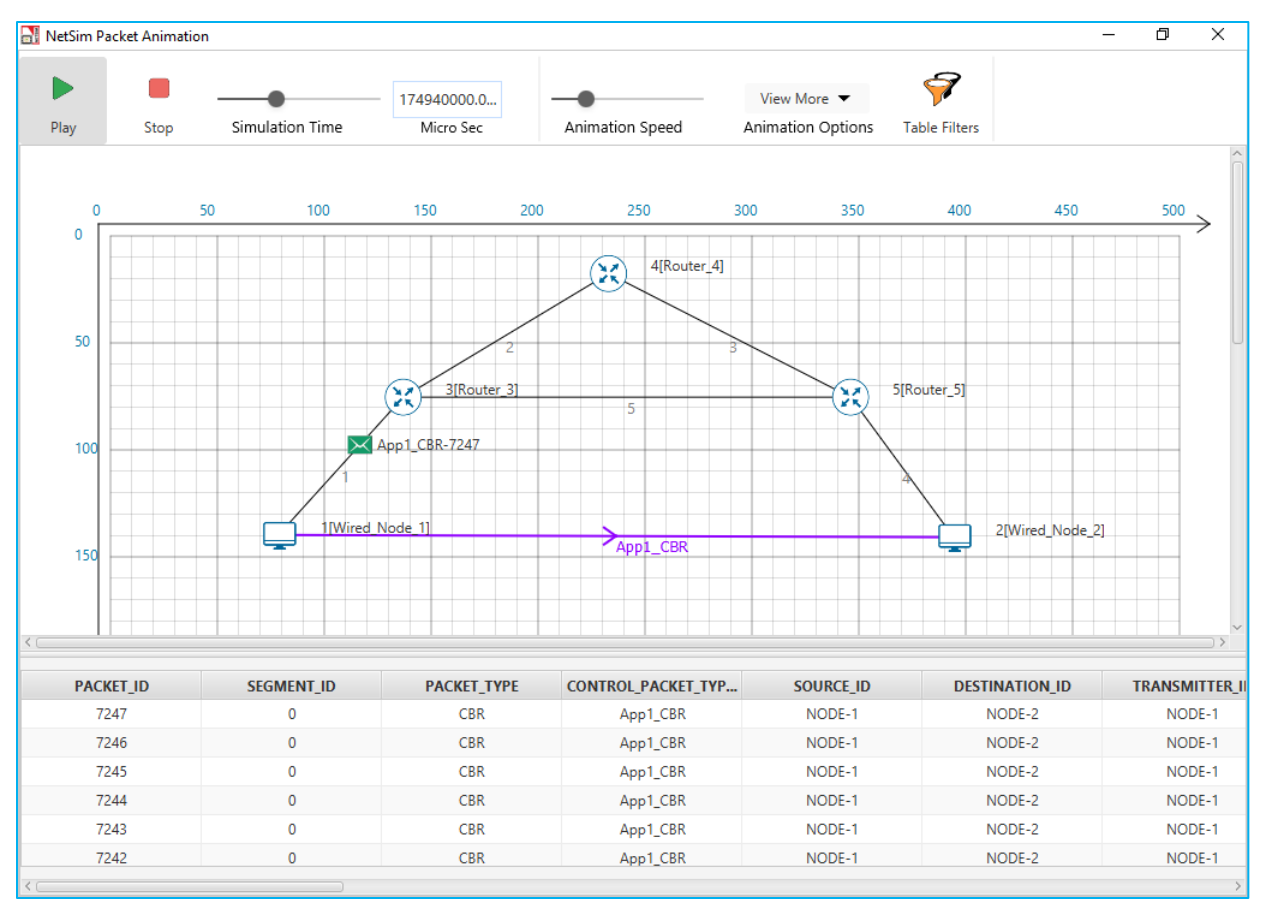

Figure 26-17: In Animation Window after applying ACL rules see the packet flow

- <span id="page-12-0"></span> Check Packet animation window whether packets has been blocked in Router\_3 or not after entering ACL command to deny UDP traffic.
- Before applying ACL rule there is packet flow from Wired\_Node\_1 to Wired\_Node\_2
- After applying ACL rule Packet flows up to Router 3 only.